# **The Facebook Guide** FOR TENNIS CLUBS

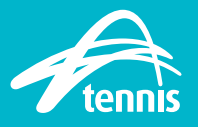

### **10 simple steps to setting up your Facebook page** FOR TENNIS CLUBS

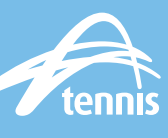

### **Step 1 Fill out your basic club info**

Create a business page on Facebook here:

www.facebook.com/pages/ create

 Once there, click the "Local business or place" category.

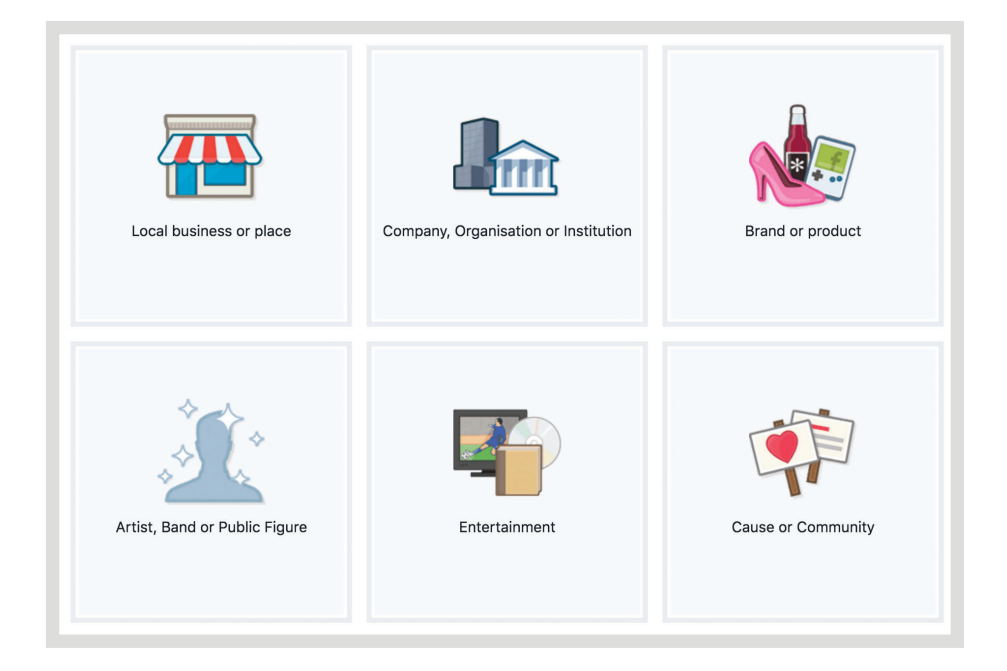

### **Step 2 Choose your category**

 You'll need to select your category to help people find out what you do.

 Choose: Stadium, arena and sports venue

 Enter your street address and phone number so people can find you and contact you easily. Then click GET STARTED and you'll be taken to your page.

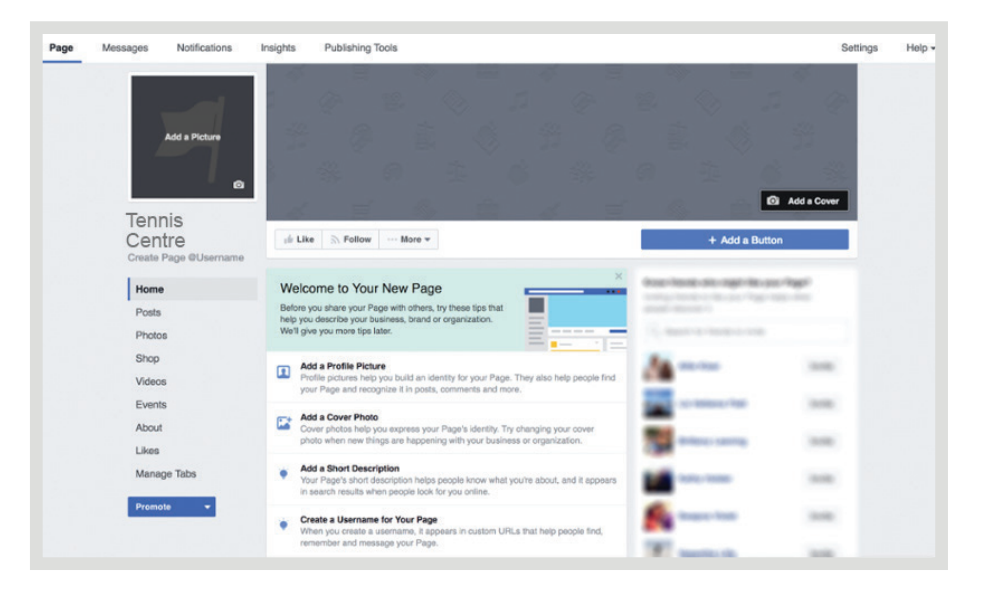

### **10 simple steps to setting up your Facebook page** FOR TENNIS CLUBS

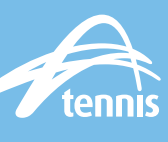

### **Step 3 Follow Facebook Page tips**

Follow these to get the latest tips and advice to help make your Facebook Page more successful.

### **Step 4 Create a username**

A username helps people find and remember your page. Your user name appears in a customised web address (e.g.facebook.com/ yourgreatclub) for your page.

Your user name should match the name of your club as much as possible.

### **Step 5 Let people know you're open**

Add the hours you're open so it's easy for people to plan a visit to your club. Your page will also automatically show if you're open or closed.

### **Step 6 Help people take action**

Add a button to the top of your page to make it easy for people to take a specific action. Choose whether you'd like people to call you, send you a message or go to your website.

You can update your page's call to action button at any time.

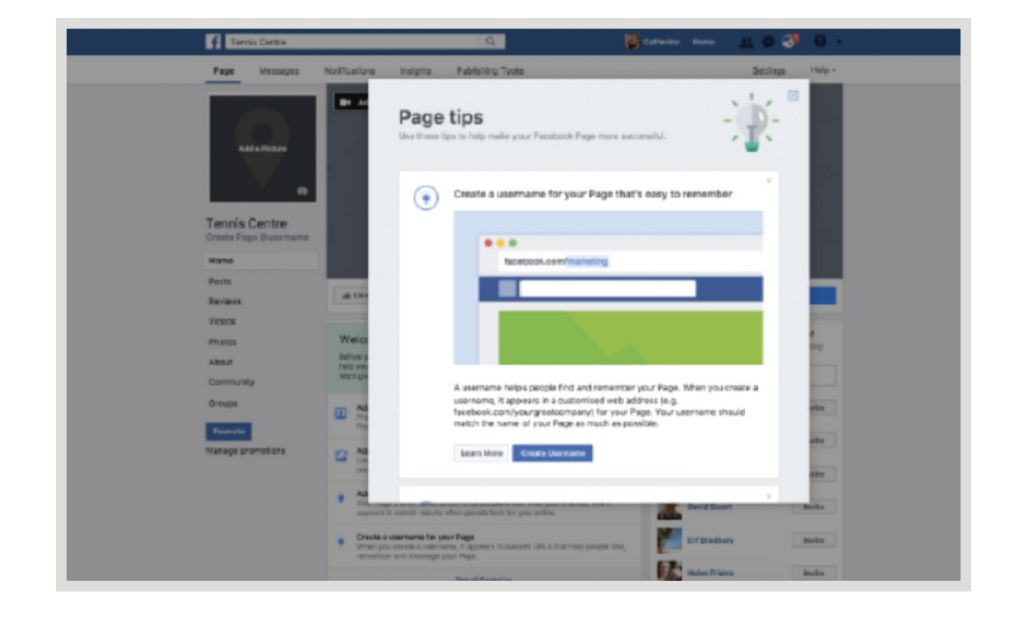

### **10 simple steps to setting up your Facebook page** FOR TENNIS CLUBS

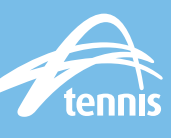

### **Step 7 Send people to your website**

If you want to direct people to your website to book a court or get more info, add the website address to your page to help them find it.

### **Step 8 Add a profile picture**

Upload a main profile picture/ icon for your page. This photo will appear as your icon every time you comment on a post or publish in a news feed.

A square picture of your club logo will work best here.

### **Step 9 Add a cover photo**

Cover photos help you express our page's identity. Try changing your cover photo seasonally or when new things are happening with your club.

Canva is a helpful free tool for Facebook cover photos as it comes with several pre made templates that look great.

You can access it here: www.canva.com

### **Step 10 Add a short description**

Help people know what your page is about. Keep the description short and clear about your club. This will show up in your search results and at the top of your Facebook page

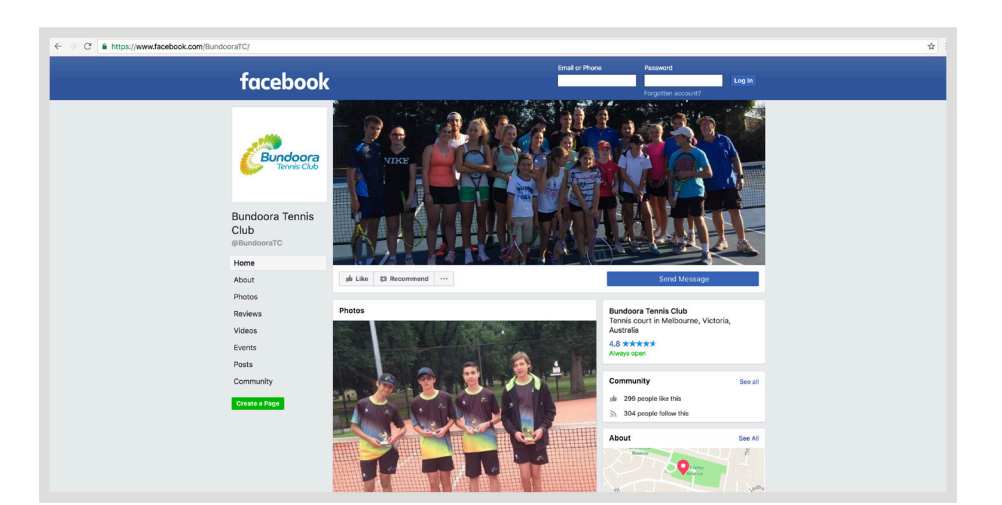

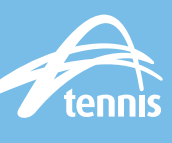

### **Pro tips for looking good**

FACEBOOK PAGE CHECKLIST

#### $\blacktriangleright$  Try posting a video

 A short video is a great way to introduce your club and services. Whether you capture it on a smartphone or publish something more polished, a video post helps capture attention and engage people.

#### About section

 You can tell more of your club's story and give people helpful information in your About section.

 To access this section, click on "About" in the left hand menu bar and click "Edit Page Info"

#### **Reviews**

 Getting ratings and reviews on your Facebook page is a simple yet important way to help people to trust and choose your club.

 Simply send your club members and contacts a link and ask if they'd be happy to share a quick review about the club. Just try and make sure you read (and respond to) their comments and say thank you! Finally, keep your reviews up to date. 3 year old reviews look worse than none.

## **Beginners' guide to the Boost**

FOR TENNIS CLUBS

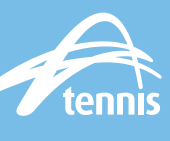

### **Step 1 Select the "Boost"**

Once you create a post on your Facebook page you will see a button which says "Boost Post." Click it.

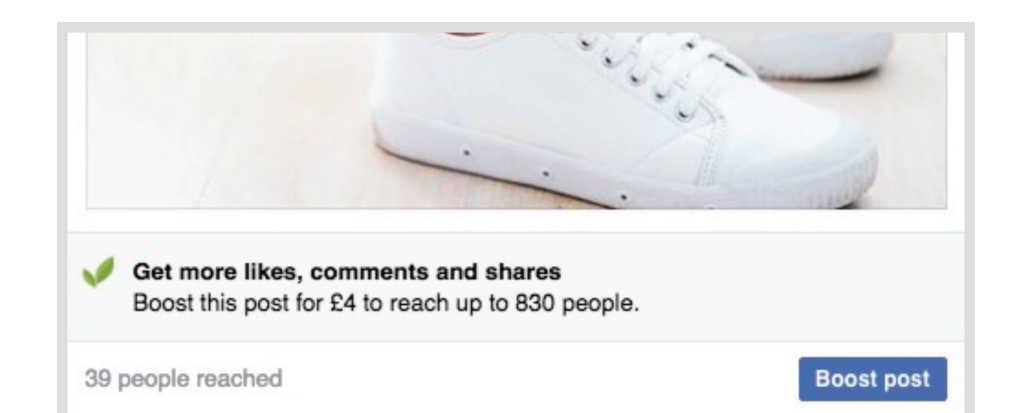

### **Step 2 Choose your objective**

You can select either:

Engagement: Which aims to get more activity around your Facebook post and helps you to find more followers.

Website visitors: Drives more traffic through to your club website.

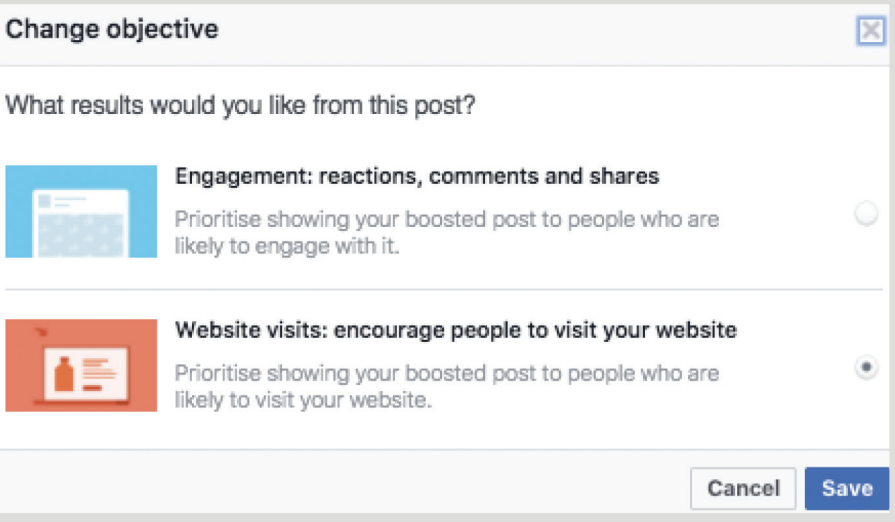

## **Beginners' guide to the Boost**

FOR TENNIS CLUBS

### **Step 3 Add a call to action button**

Adding a call to action button to your post is useful because you can tell people what you'd like them to do next (however this can make your post look more like an "ad" which can sometimes reduce engagement).

### POST BUTTON (Optional) Add a button to your post  $\odot$ Learn More -No Button b the link in your post. Shop Now **Book Now**  $\vee$  Learn More

se through targeting

in: Australia: Victoria

Send Message

**Get Directions** 

Sign Up

### **Step 4 Target your post**

You can target who sees your Facebook post by demographic, location, interest and behaviour.

Choose to edit "people you choose through targeting" audience to select who sees your ad by age range, gender, geographical or interest.

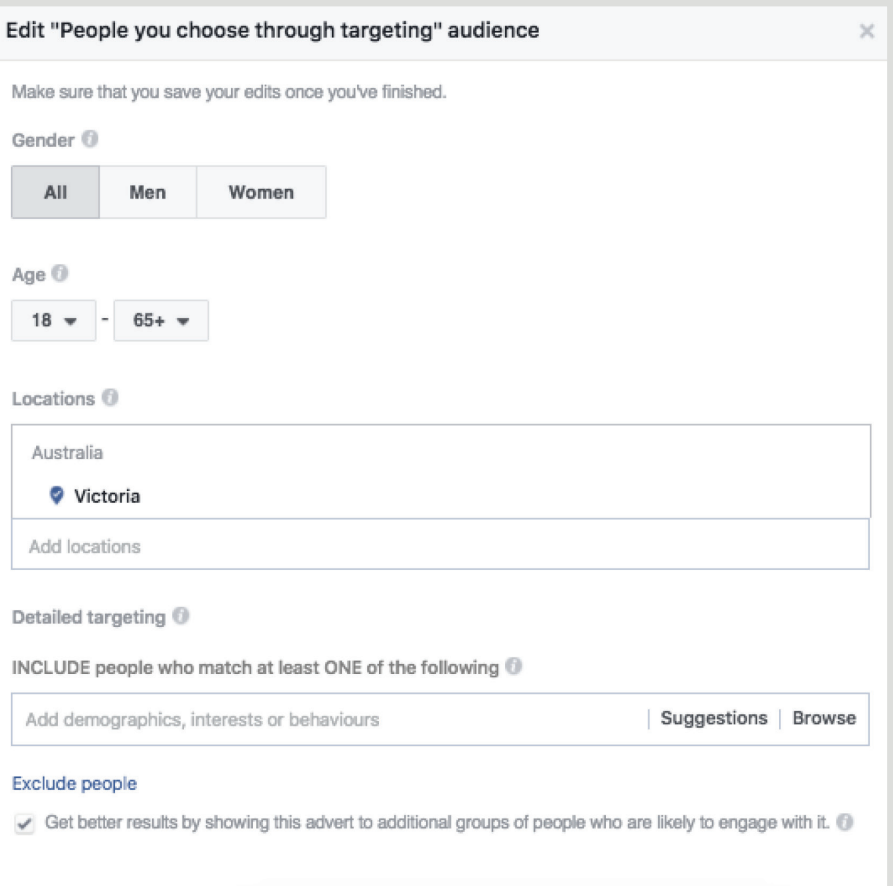

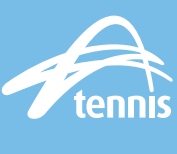

Edit

### **Beginners' guide to the Boost** FOR TENNIS CLUBS

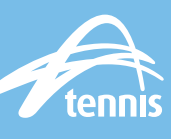

You can also target people based on their location which gives you the ability to communicate in a more relevant way to the people who are most likely to care.

Select the drop down boxes to see the different ways that you can target based on location.

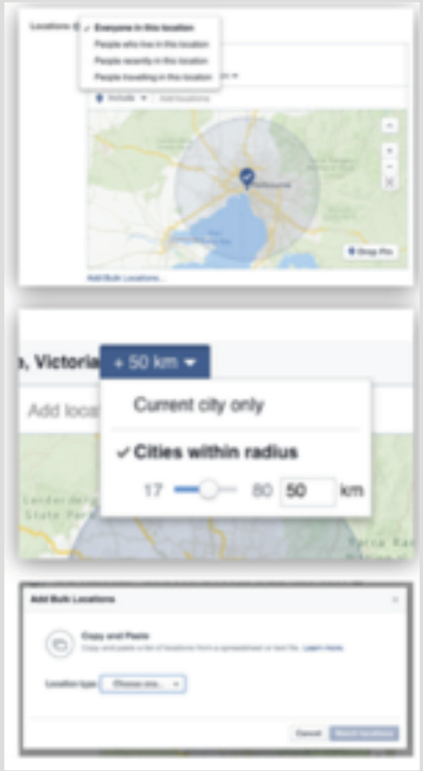

Interest and behaviour targeting allows you to include or exclude certain audience interests and behaviours.

Either select Facebook's suggestions based on your page or browse the options available.

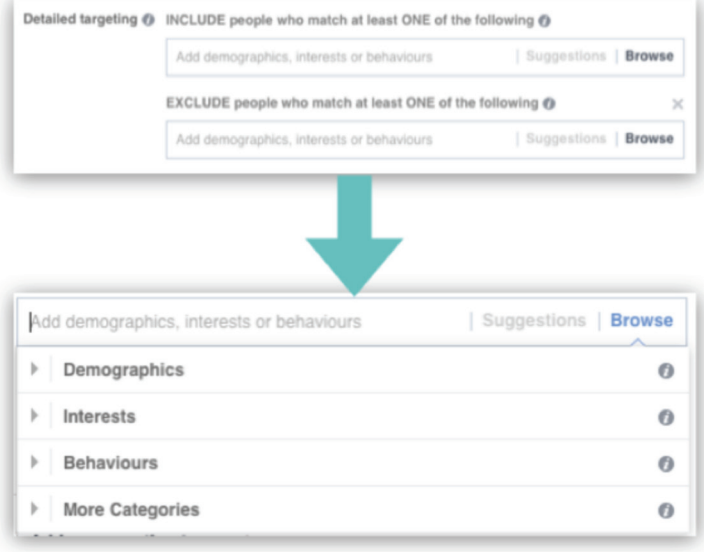

## **Beginners' guide to the Boost**

FOR TENNIS CLUBS

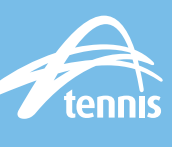

### **Step 5 Select the budget and duration**

Select how much you would like to spend on your post and how long you would like your ad to run for. Facebook will give you an estimated reach of people likely to see your boosted post.

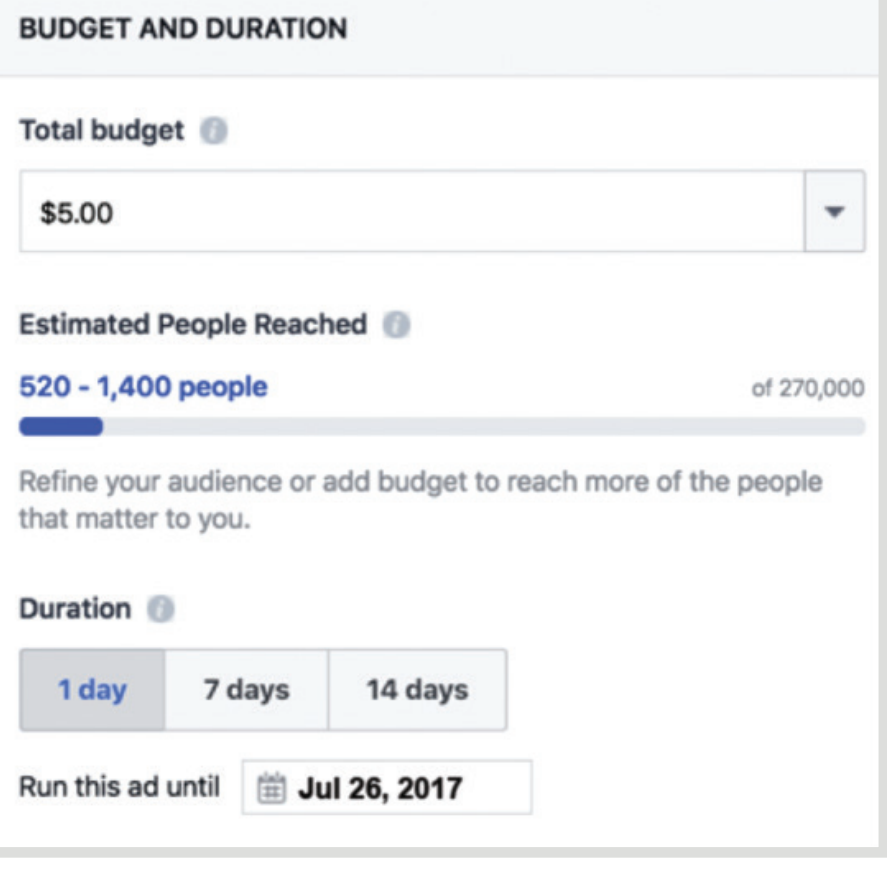

### **Step 6 Track and measure performance**

Keep track of how many people you've reached with your ads and your post engagements (likes, comments, shares and click-throughs). Track your budgets and view your results.

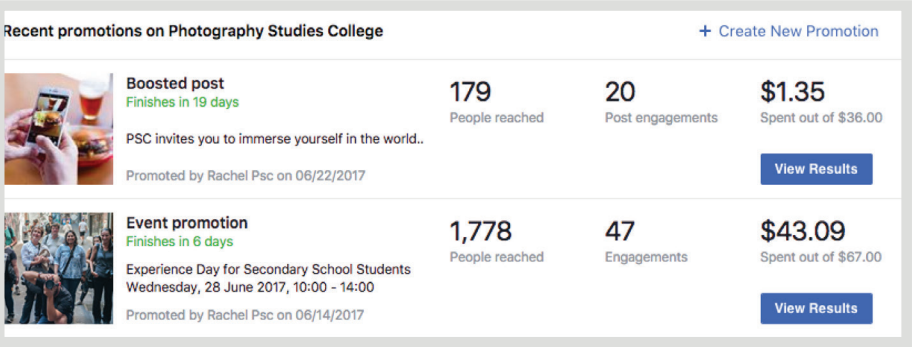

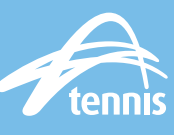

### **Know your ad placement options**

Facebook Desktop and Mobile

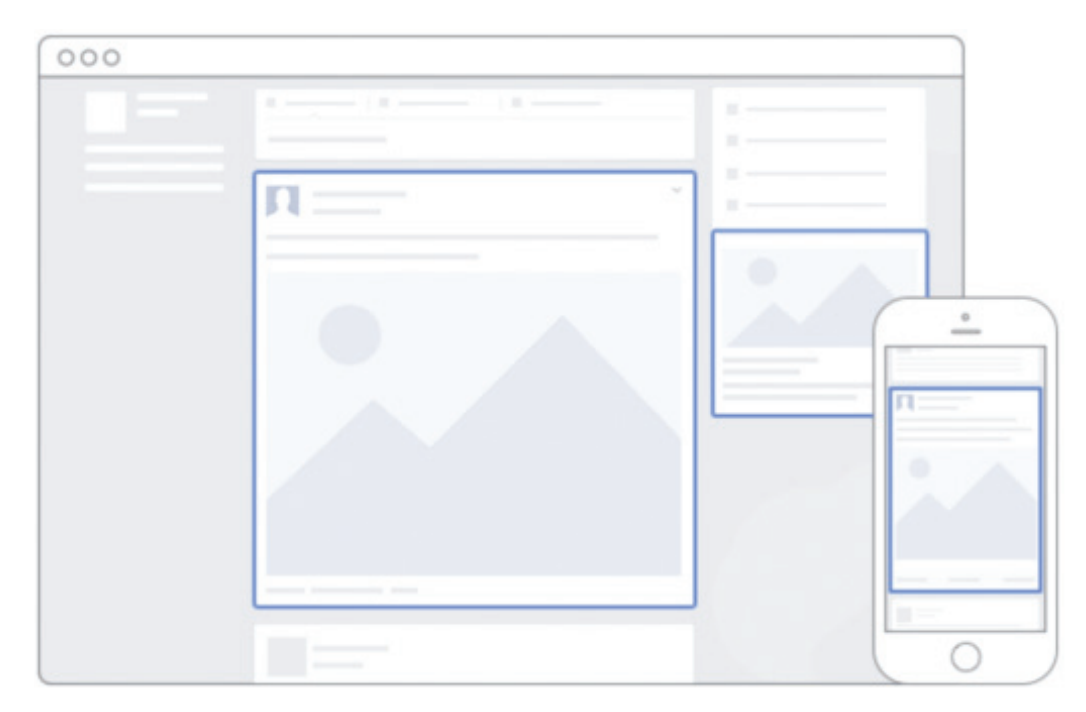

### **Know the types of ads available**

 Single Image: A single image ad. This image is either populated automatically or you need to provide one in the correct specs. Check out the different Facebook image specs here:

 www.jonloomer.com/2016/09/15/facebook-imagedimensions-2016

- ▶ Carousel: A multiple image or video ad with up to 10 images
- Slideshow: A looping video ad with up to 10 images
- Canvas: A full screen experience
- Video: A video ad

# **Helpful Facebook ad hints**

FOR TENNIS CLUBS

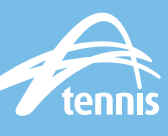

### **Know the Facebook Ad elements**

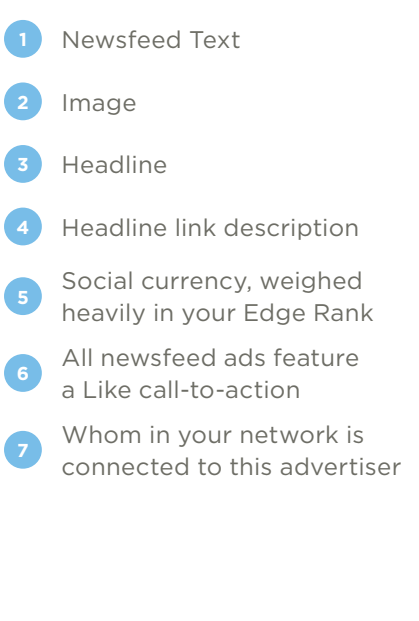

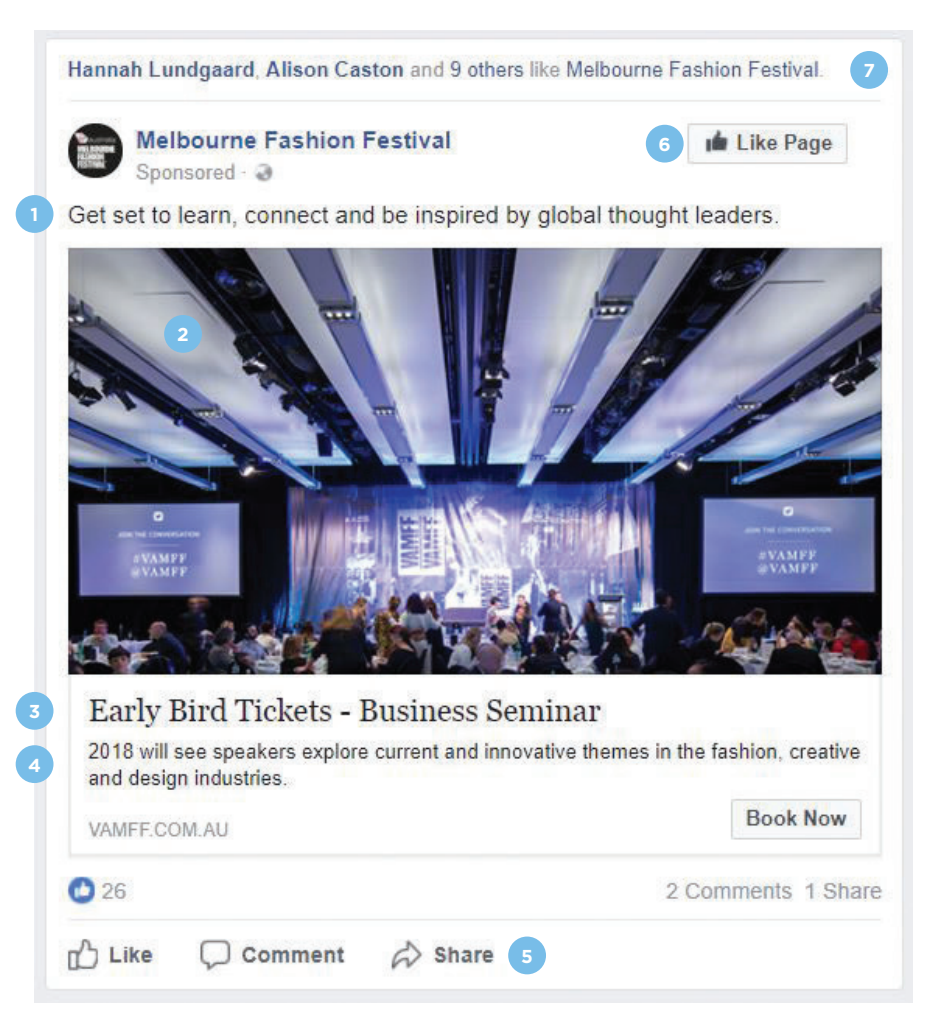